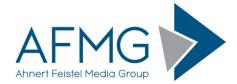

## Installation and License Registration Instructions for AFMG Reflex

Please note: Dynamic Virus Protection (DVP) can cause installation problems. Disabling DVP is recommended before installing AFMG Reflex!

Installing AFMG Reflex requires very little effort.

- 1. Go to the AFMG Download Portal
  - http://downloads.afmg.eu
  - and login with the download account data provided to you.
- 2. In the download area select "Program Setups" and download the AFMG Reflex Program setup archive.
- 3. In the download area select "User Certificates" and download the AFMG Reflex User Certificate Setup archive belonging to your AFMG Reflex License ID.
- 4. Make sure that you have the Microsoft .NET 3.5 framework installed: http://www.microsoft.com/en-us/download/details.aspx?id=21
- 5. After the downloads succeed, extract the AFMG Reflex setup archive and run the Setup.exe file to start the installation. Make sure that you retain the folder structure when you extract the files.
- 6. At first, the AFMG Reflex Startup window appears. If AFMG Reflex and the AFMG License Manager are not already installed, they should be automatically selected for installation. Press the "Start Installation" button to launch the setups.
- 7. Follow the installation directions as prompted.
- 8. After you have finished with the program installation, extract the downloaded AFMG Reflex User Certificate setup archive and run *AFMG Reflex User Certificate.exe* to install the AFMG Reflex User Certificate.
- 9. After you have finished with the AFMG Reflex User Certificate installation, start the AFMG License Manager by double clicking the AFMG License Manager icon.
- 10. Select AFMG Reflex from the list shown in the upper part of the License Manager's main window.
- 11. Click on the Download License Button if your computer has internet access. This will download an AFMG Reflex license from the AFMG web server. When the message "license successfully installed" appears, AFMG Reflex is unlocked with all purchased features.
- 12. If your computer does not have internet access click on the button "Licensing by File" and following the instructions in the AFMG Reflex documentation to unlock AFMG Reflex by file. You will find the manual in the Window Start menu under Programs / AFMG / AFMG Reflex.
- 13. In cases of AFMG Reflex licensing problems please contact us via email to support@afmg.eu.